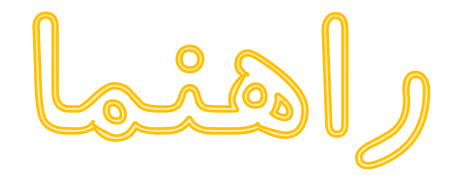

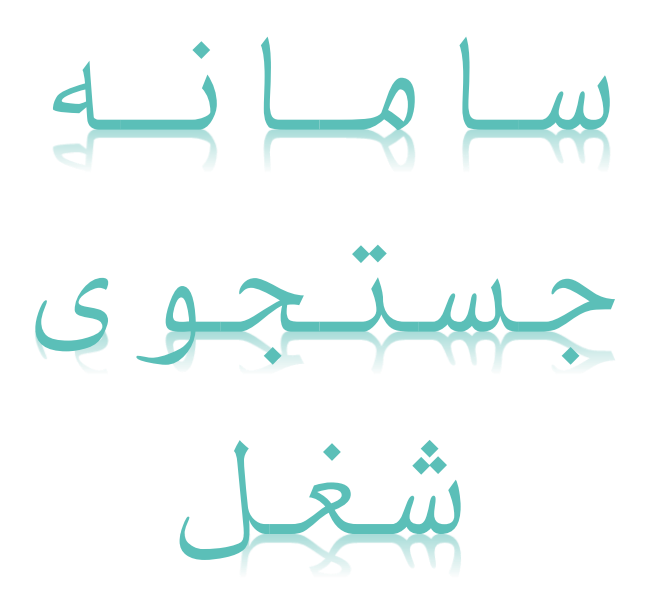

دفتر توسعه نهادهای اشتغال و هدایت نیروی کار

آدرس: تهران - خیابان آزادی - بین خیابان خوش و بهبودی - وزارت تعاون، کار و رفاه اجتماعی

تلفن: 12074422466

Hedayat-kar@mcls.gov.ir : ایمیل

https://shoghl.mcls.gov.ir آدرس اینترنتی سامانه:

يحْمَيْنِ اول

معرفى سامائه

#### **مقدمه:**

یکی از مهمترین فرصتهایی که فناوریهای نوین ارتباطی و اطالعاتی پیش روی ما قرار میدهند، امکان استفاده از این فناوری برای مهندسی مجدد معماری وظایف و ماموریت های سازمان و ارگان هاست. سامانه جستجوی شغل با هدف اتصال سریع کارجویان و کارفرمایان ، ارتقاء سطح کیفی و کمی خدمات کاریابی ها و استفاده بهینه از فناوری های نوین ارتباطی و اطالعاتی به آدرس اینترنتی [ir.gov.mcls.shoghl://http](http://shoghl.mcls.gov.ir/) راه اندازی گردید. سامانه جستجوی شغل محلی برای اتصال و برقراری ارتباط موثر بین کارفرمایان، کارجویان و کاریابی می باشد که با ثبت نام، تکمیل پروفایل شغلی و جستجوی نیروی کار مورد نیاز و فرصت های شغلی موجود، زمینه تامین نیازمندی های ذینفعان سامانه را فراهم می نماید.

استقرار سامانه جستجوی شغل بر بستر فضای مجازی، فرصتی است تا رضایتمندی استفاده کنندگان از خدمات کاریابی افزایش یافته و موجبات کاهش بروکراسی اداری، هزینه های جستجوی شغلی، بهبود عملکرد دفاتر کاریابی و ... را موجب شود. **هدف:**

تشریح فرآیندهای عملیاتی سامانه جستجوی شغل جهت استفاده کاریابیها، کارفرمایان و کارجویان

### **نحوه دسترسی به سامانه:**

این سامانه بر روی دامنه https://shoghl.mcls.gov.ir برای عموم مردم در دسترس است.

## **معرفی سامانه:**

سامانه جستجوی شغل، سامانه ای است که امکان ثبت نام و بهره مندی از خدمات کاریابی را برای کارجو، کارفرما و دفاتر کاریابی فراهم می نماید.

این سامانه به نحوی طراحی گردیده است که کارجویان میتوانند به صورت برخط وارد سامانه شده و به صورت مجزا از کاریابی ثبت نام کنند و پس از تکمیل رزومه خود، فرصتهای شغلی مورد عالقه و مرتبط با خود را جستجو و درخواست شغل خود را در سامانه ثبت نماید. همچنین این قابلیت وجود دارد تا در صورت عدم دسترسی کارجو به سامانه، از امکانات سامانه با مراجعه به کاریابیها استفاده نماید.

کارفرمایان نیز میتوانند پس از ثبت نام و تکمیل اطالعات شغلی خود، فرصتهای شغلی مورد نیاز خود را در سامانه ثبت و در سامانه منتشر نماید. کارفرما میتواند از میان رزومههای موجود در سامانه جستجو کرده و با اتصال به دفاتر کاریابی نسبت به جذب نیروی کار مورد نیاز خود اقدام نماید.

وظیفهی اصلی مدیریت فرصتهای شغلی و روابط مابین کارجویان و کارفرمایان برعهدهی کاریابیها میباشد که میبایست نسبت به بررسی و رسیدگی به درخواست های مرتبط با کارفرمایان و کارجویان در سامانه اقدام نمایند.

همچنین کاریابیها این قابلیت را دارا میباشند تا اطالعات کارجویان و کارفرمایانی که به صورت حضوری مراجعه مینمایند را در سامانه به صورت مستقیم ثبت نمایند.

## **صفحه اصلی سامانه**

صفحه اصلی سامانه، محل قرارگیری پیوند زیردرگاهها میباشد که به واسطهی این صفحه، کاربران میتوانند به کلیه بخش ها و امکانات سامانه دسترسی داشته باشند. در تصویر0 صفحه اصلی سامانه مشاهده میشود.

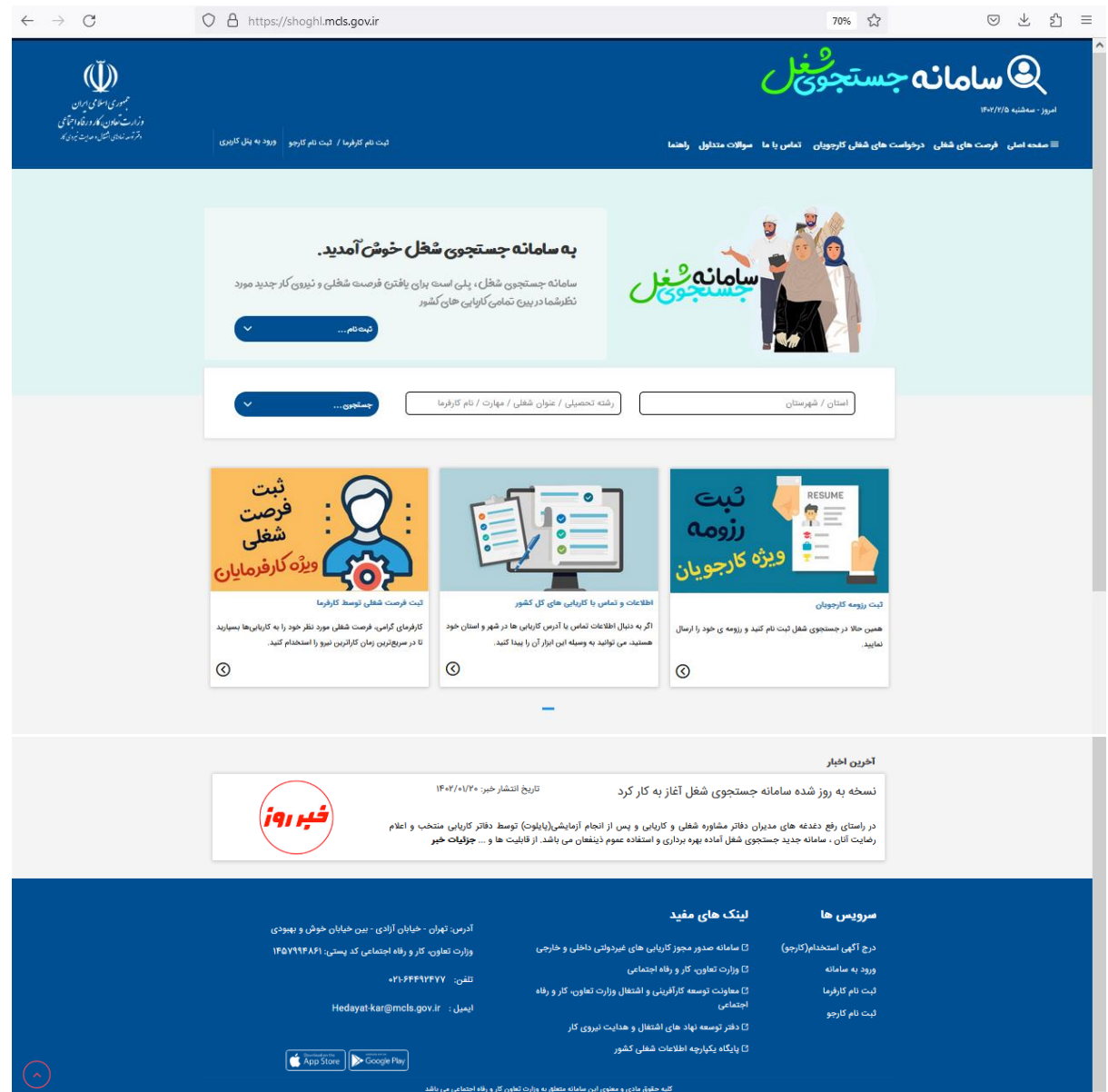

**تصویر :1 صفحه اصلی سامانه جستجوی شغل**

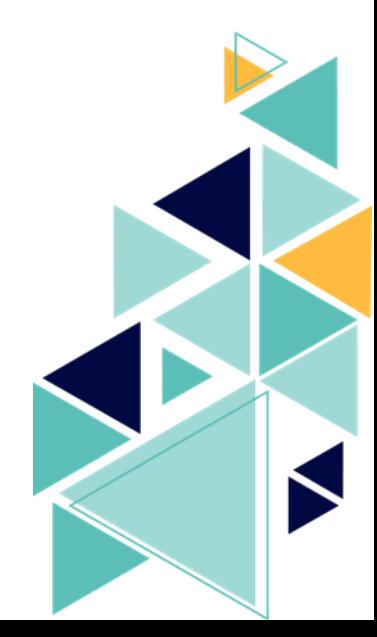

بحكش دوم

راهنهای استفاده کارجویان

**چگونه به عنوان یک کارجو در سامانه جستجوی شغل ثبت نام کنیم؟**

**بخش ثبت نام**

مراحل ثبت نام کارجو:

- 1- وارد سامانه جستجوی شغل به آدرس اینترنتی https://shoghl.mcls.gov.ir شوید.
	- -2 بر روی عبارت »ثبت نام کارجو« کلیک کنید.
	- -3 در صفحه ثبت نام کارجو، اطالعات مورد نیاز را وارد کنید.
- -4 در نهایت بر روی مستطیل سبز رنگ ثبت نام کلیک کنید تا امکان ارسال پیامک فراهم گردد.
- -5 کد پیامک شده به شماره موبایل خود را در قسمت مورد نظر درج کنید تا فرایند ثبت نام اولیه کامل شود.

**ثبت نام شما با موفقیت انجام شد.**

مراحل ثبت نام) به صورت تصویری(

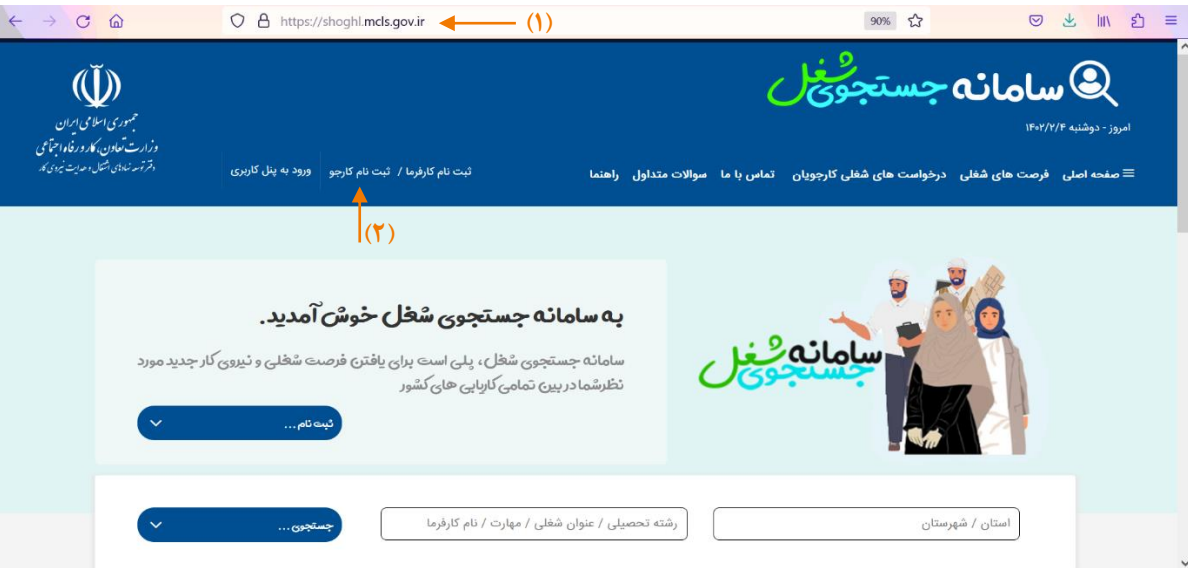

**تصویر :2 مراحل 1 و 2 ثبت نام کارجو در سامانه جستجوی شغل**

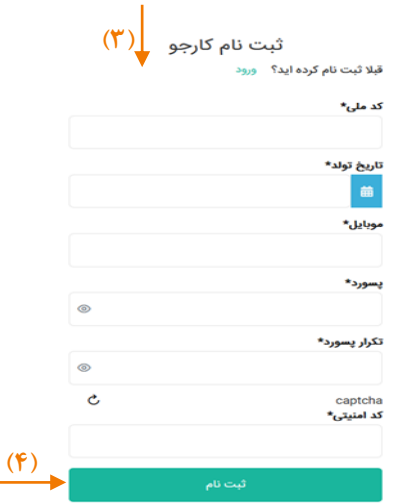

**تصویر :3 مرحله 3 و 4 ثبت نام کارجو در سامانه جستجوی شغل**

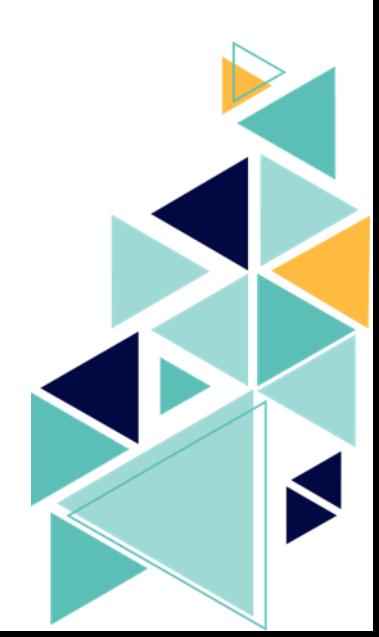

**بخش ورود کارجو به پنل کاربری**

پس از اینکه ثبت نام شما در سامانه انجام شد، بر روی کلمه »ورود« یا در صفحه اصلی سامانه بر روی عبارت »ورود به پنل کا<sub>ر</sub>بری» کلیک کنید.

مراحل ورود کارجو به پنل کاربری:

- -0 بر روی »ورود به پنل کاربری« کلیک کنید.
- -2 در صفحه باز شده، کد ملی، رمز عبوری که هنگام ثبت نام وارد کردید و کد امنیتی را وارد کنید تا وارد پنل کاربری خود شوید.

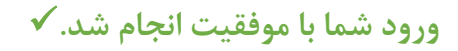

موارد باال در تصویر 4 و 5 نشان داده شده است.

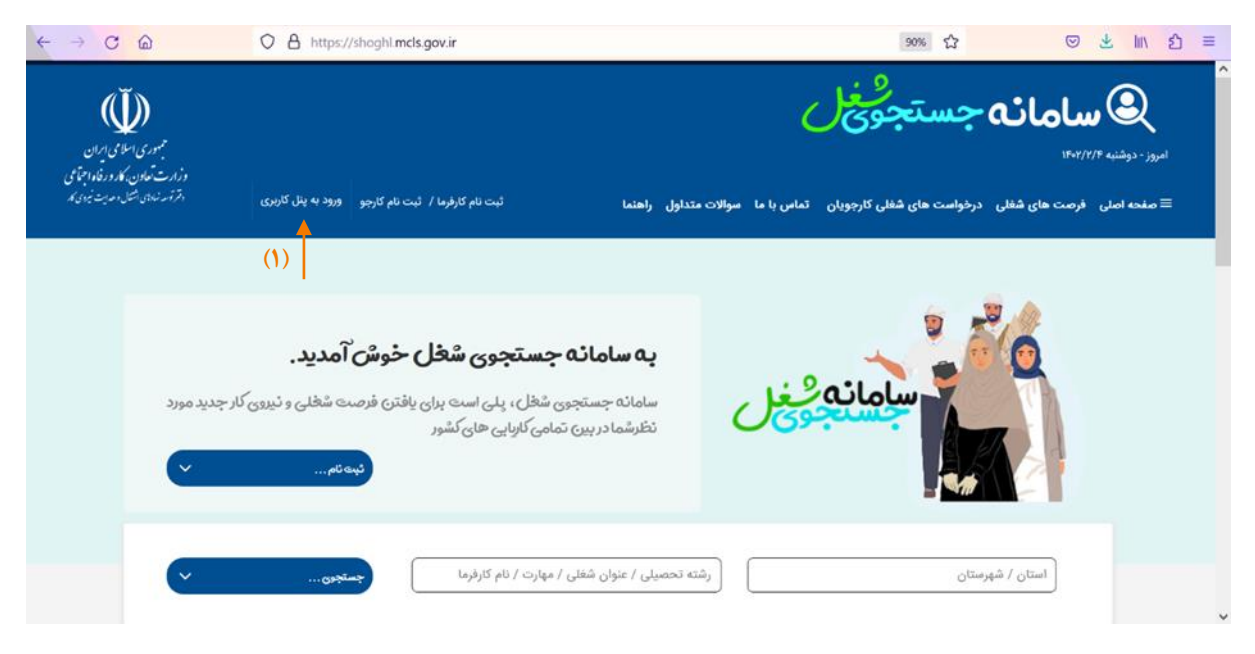

**تصویر :4 مرحله 1 ورود کارجو به پنل کاربری خود در سامانه جستجوی شغل**

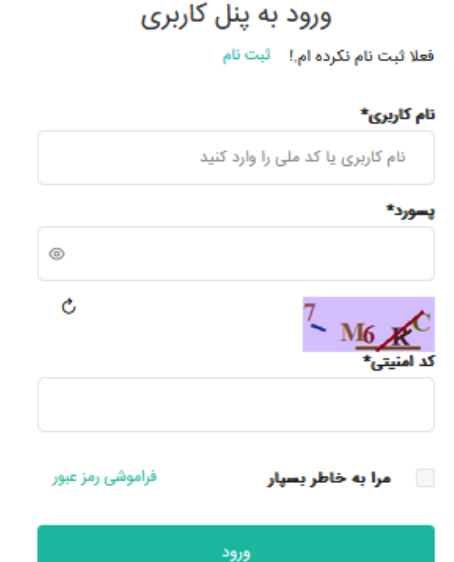

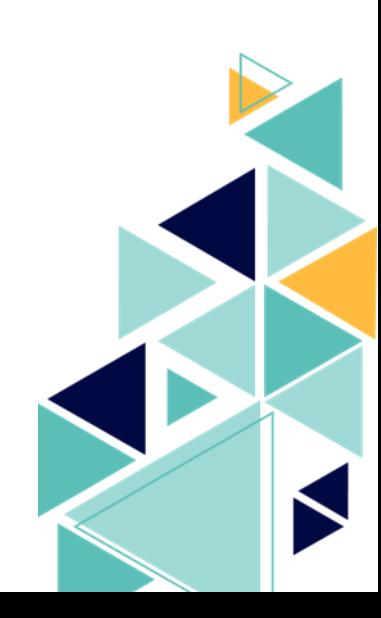

**تصویر :5 مرحله 2 ورود کارجو به پنل کاربری خود در سامانه جستجوی شغل**

**چگونه در صورت فراموشی رمز عبور آن را بازیابی نماییم؟**

برای بازیابی رمز عبور ،کافی است با ورود به پنل کاربری، بر روی عبارت »فراموشی رمز عبور« کلیک نمایید. در صفحه باز شده )تصویر 7( با وارد کردن کد ملی خود به صفحه تغییر رمز عبور هدایت میشوید )تصویر6(. با وارد کردن کد تایید ارسال شده به تلفن همراه خود و تعیین رمز عبور جدید، مجدداً میتوانید وارد سامانه شوید.

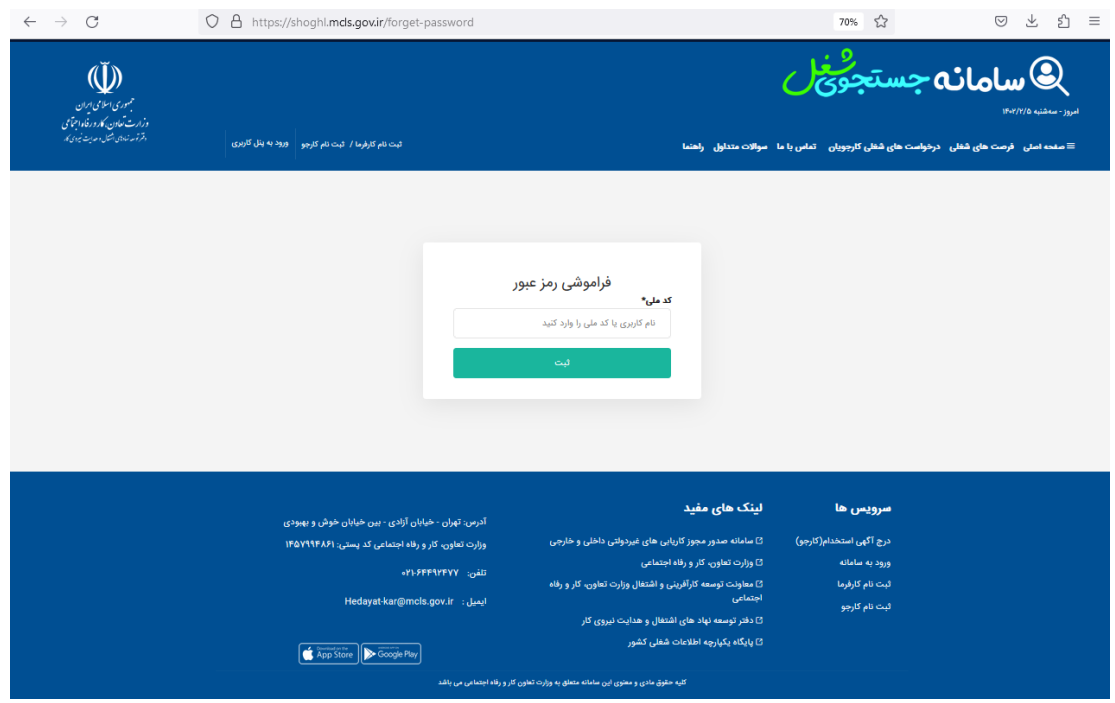

**تصویر :6 مرحله1 بازیابی رمز عبور در سامانه جستجوی شغل**

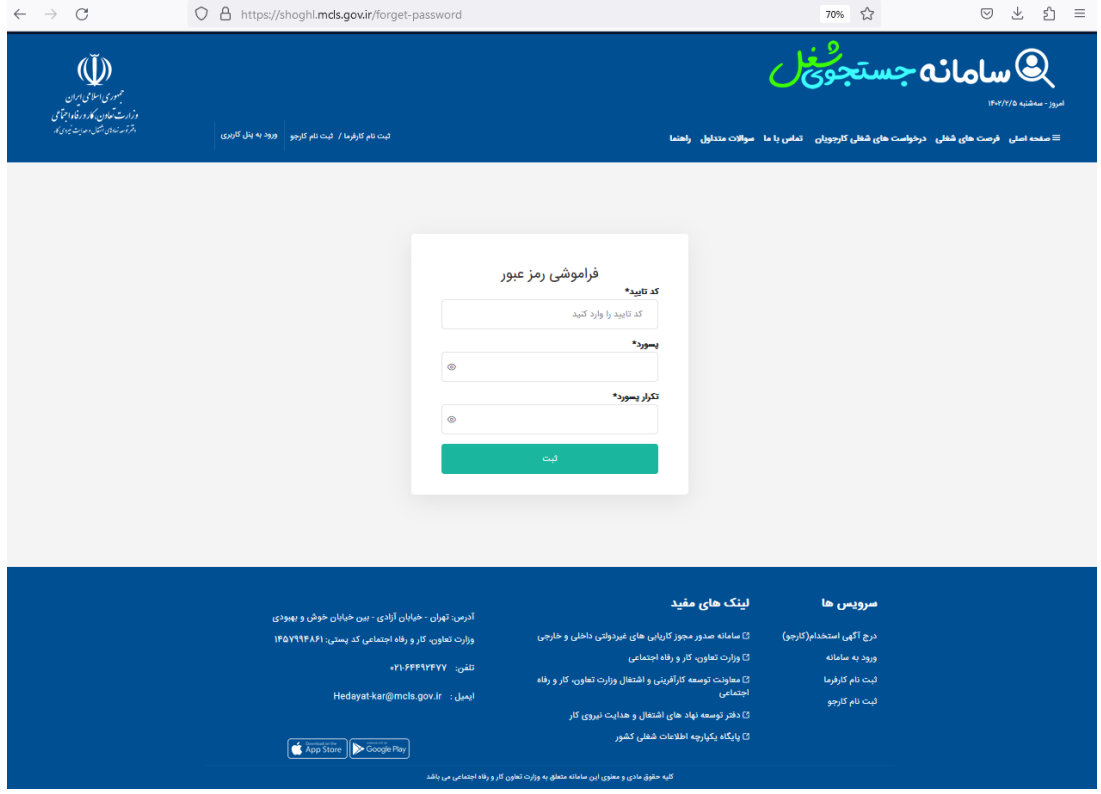

**تصویر :7 مرحله 2 بازیابی رمز عبور سامانه جستجوی شغل**

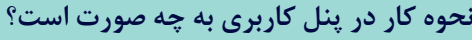

# **بخش اطالعات فردی**

#### تصویر صفحه اصلی پنل کاربری :

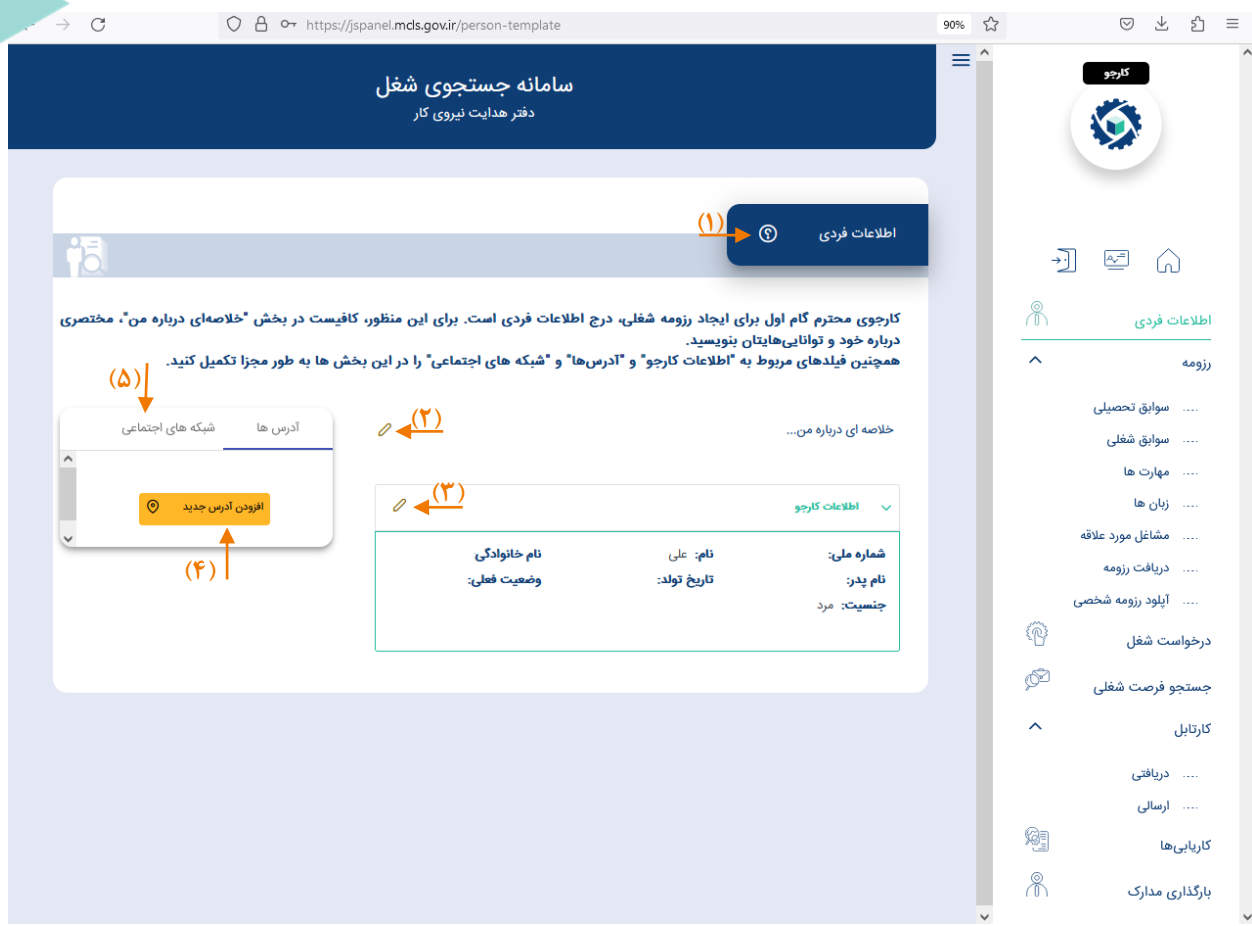

**تصویر :8 صفحه اصلی پنل کاربری و تکمیل بخش اطالعات فردی**

- ۱- با کلیک بر روی علامت <mark> $\overline{\textbf{O}}$  می توانید خلاصهای از آن بخش را مشاهده و مطالعه کنید.</mark>
- -2 در این قسمت میتوانید خالصهای از مهمترین توانمندیها و قابلیتها خود را بنویسید. برای این کار بر روی عالمت کلیک کنید.
- -3 در این قسمت امکان افزودن و درج اطالعات تکمیلیتر وجود دارد. برای این منظور بر روی عالمت کلیک کنید.
	- -4 برای افزودن اطالعات مربوط به آدرس خود، بر روی افزودن آدرس جدید کلیک کنید.
	- -5 برای وارد کردن اطالعات مربوط به شبکههای اجتماعی خود، بر روی شبکههای اجتماعی کلیک کنید.

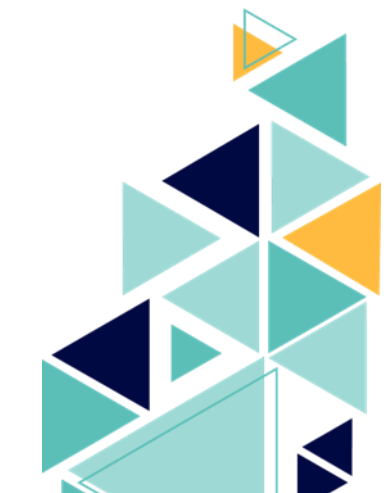

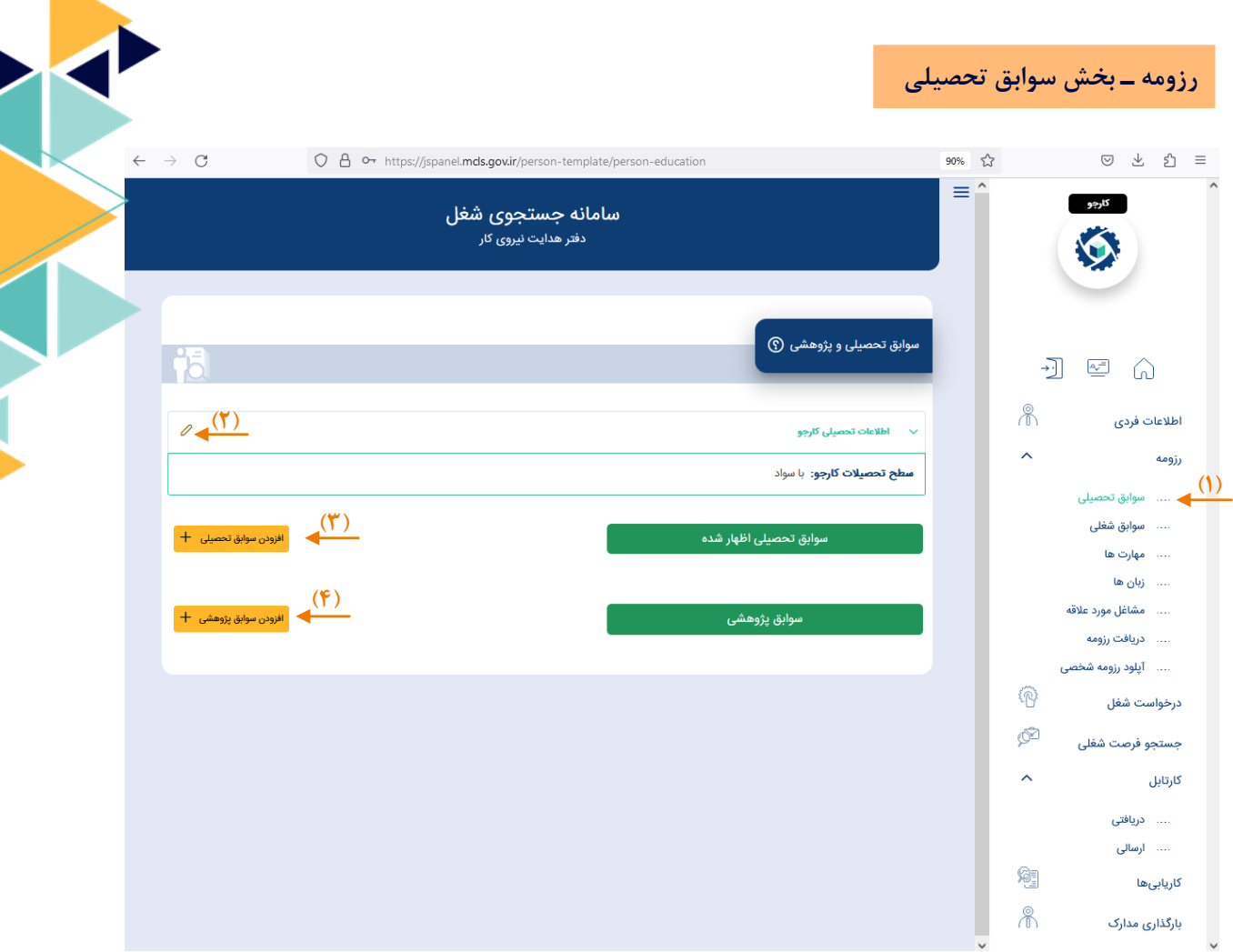

**تصویر9 : تکمیل اطالعات رزومه-سوابق تحصیلی**

- -0 بر روی عبارت »سوابق تحصیلی« کلیک کرده تا به صفحه مربوط به »سوابق تحصیلی و پژوهشی« هدایت شوید.
- -2 با کلیک بر روی هرکدام از قسمت های مشخص شده)3،2و4(، میتوانید اطالعات تحصیلی و پژوهشی خود را تکمیل و ویرایش کنید.

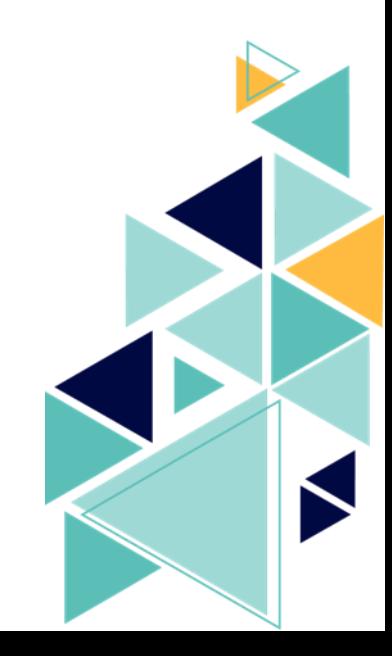

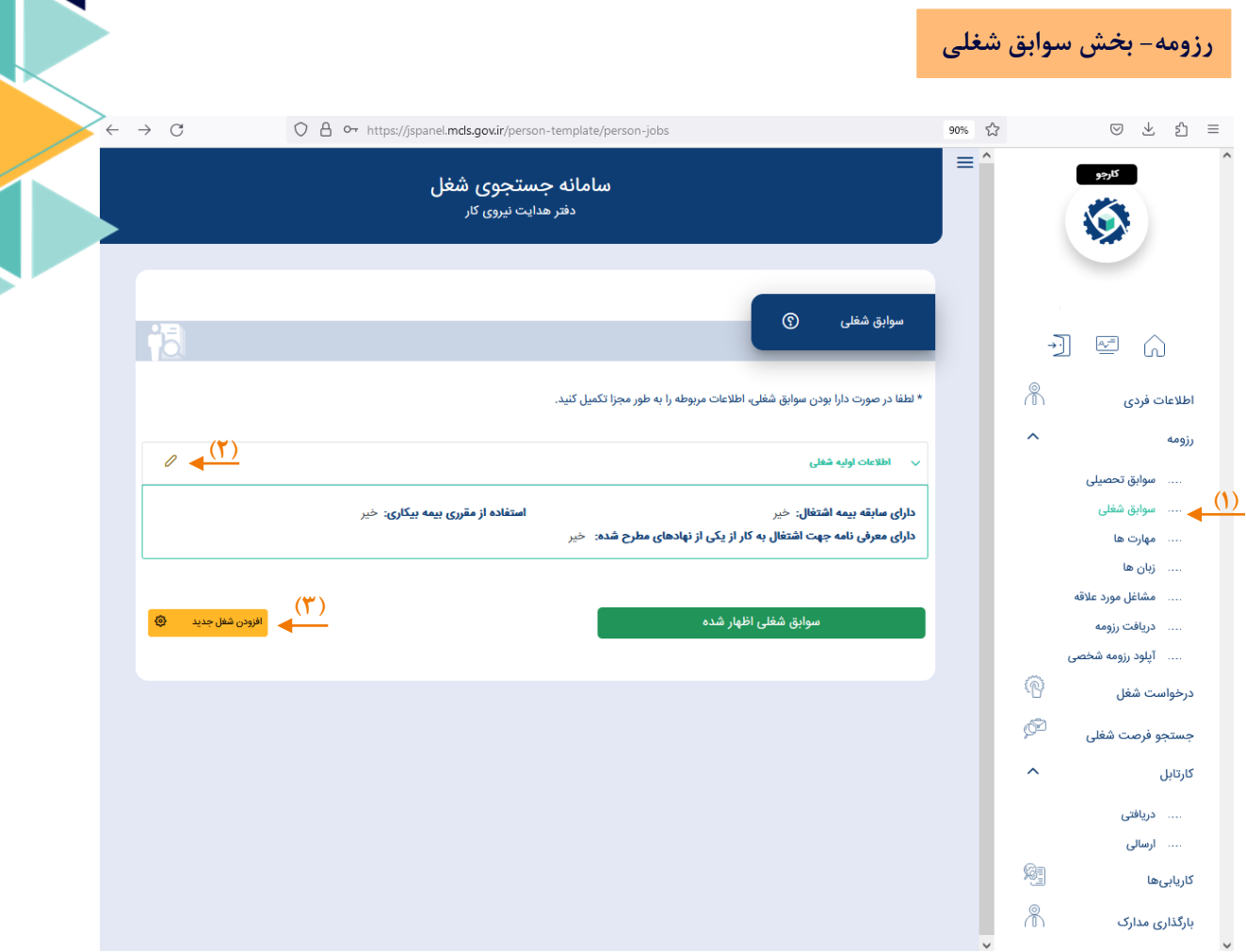

**تصویر:11 تکمیل اطالعات رزومه-سوابق شغلی**

- -3 بر روی عبارت »سوابق شغلی« کلیک کرده تا به صفحه »سوابق شغلی« هدایت شوید.
- -4 با کلیک بر روی هرکدام از قسمت های مشخص شده )2و3(، میتوانید اطالعات شغلی خود را تکمیل و ویرایش کنید.

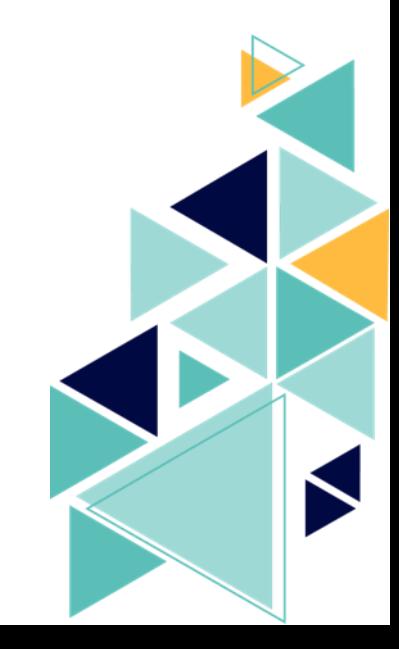

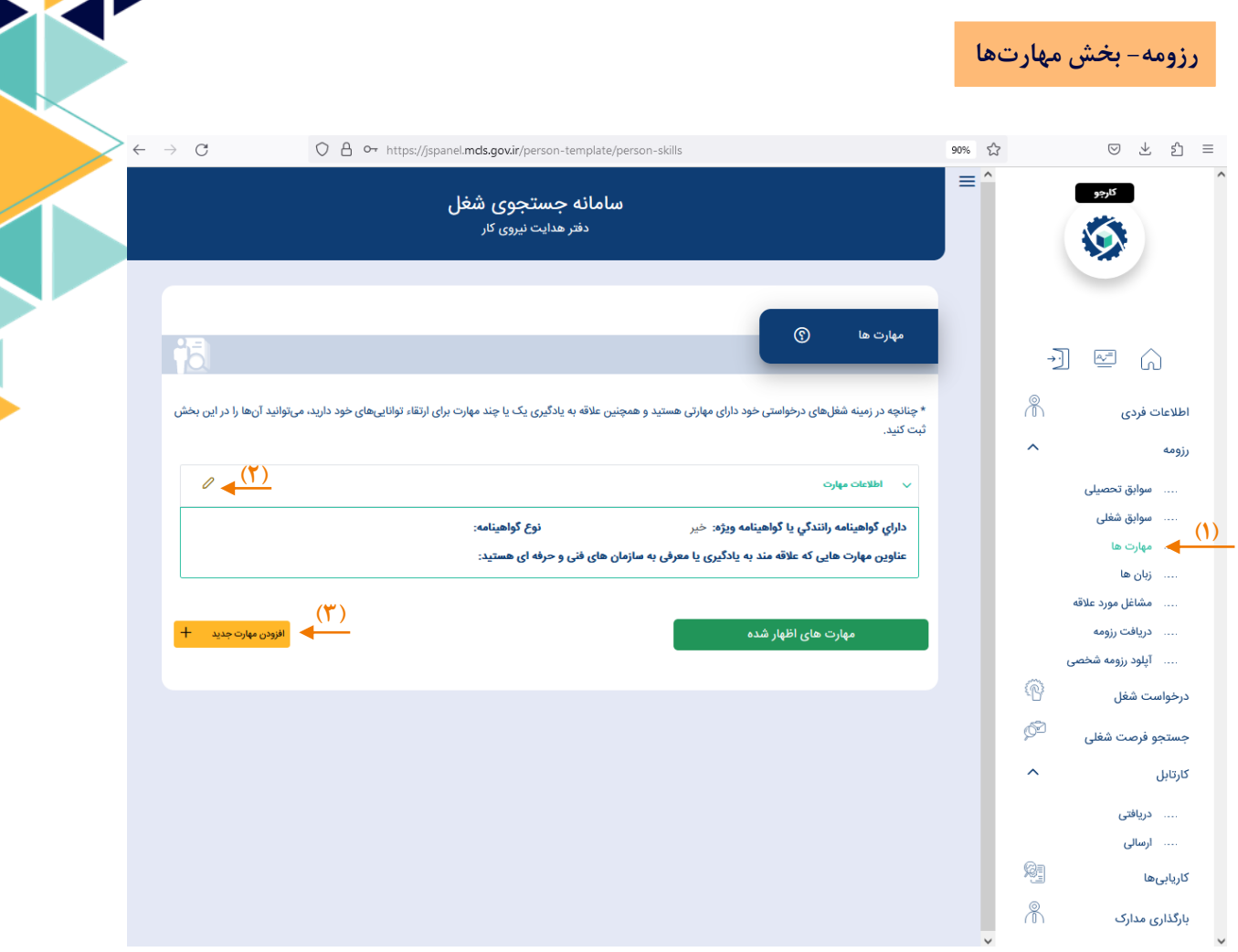

**تصویر :11 تکمیل اطالعات رزومه-مهارتها**

- -5 بر روی عبارت »مهارتها« کلیک کرده تا به صفحه »مهارتها« هدایت شوید.
- -7 با کلیک بر روی هرکدام از قسمت های مشخص شده)2و3(، میتوانید اطالعات مهارتی خود را تکمیل یا ویرایش کنید.

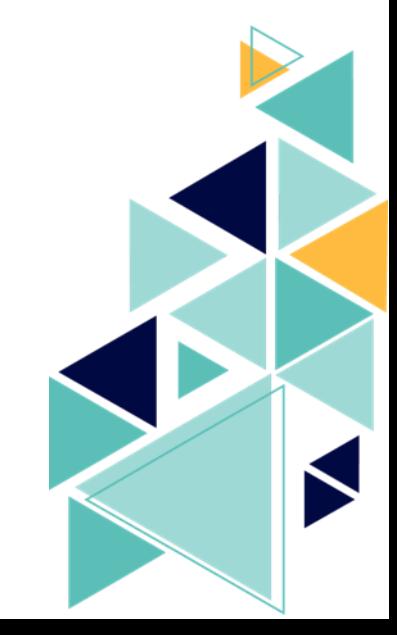

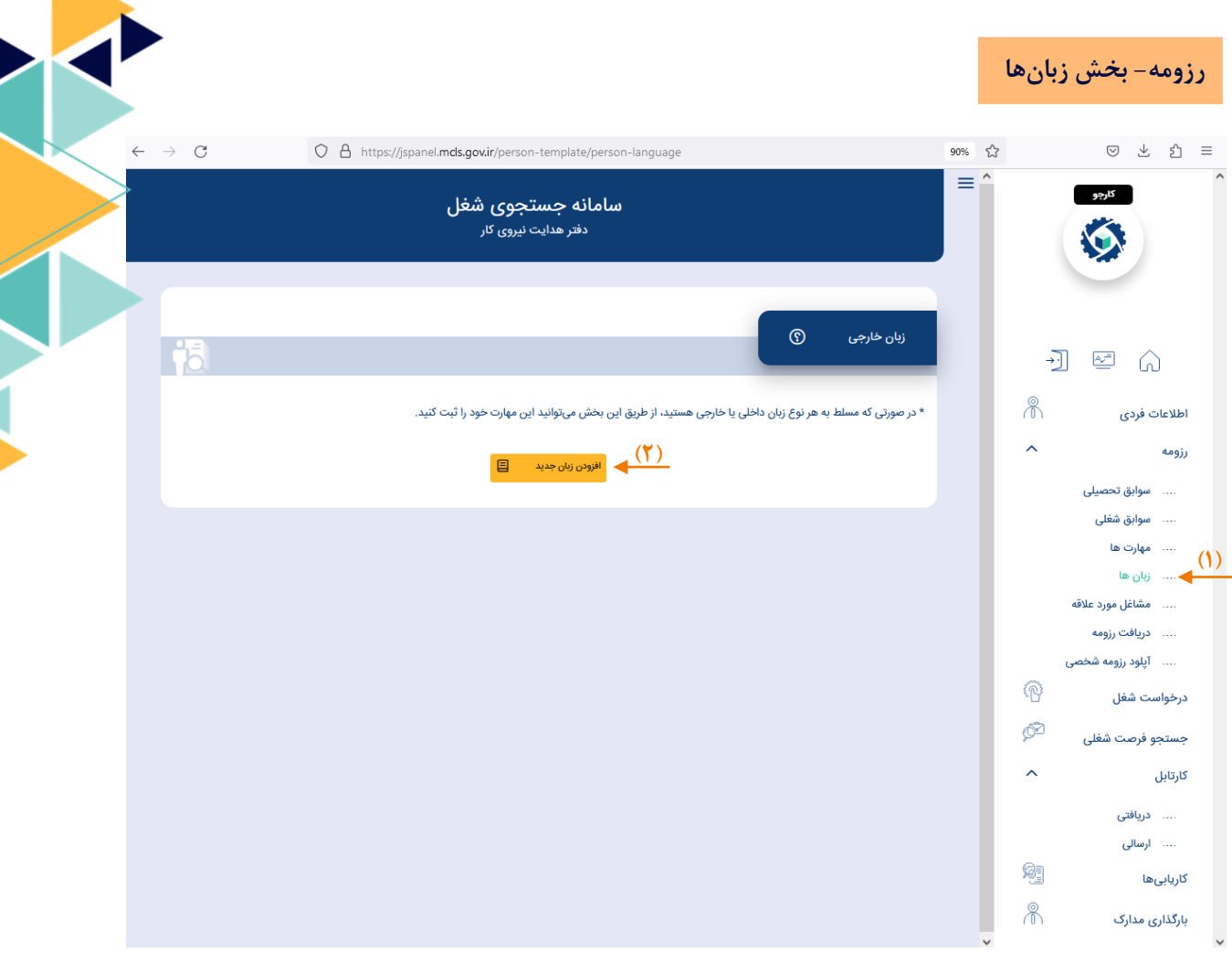

**تصویر 12 : تکمیل اطالعات رزومه-زبانها**

- **-7** بر روی عبارت »زبانها« کلیک کرده تا به صفحه مربوط به بخش زبانها هدایت شوید.
- -8 با کلیک بر روی قسمت مشخص شده)2(، میتوانید مهارتهای مربوط به زبان خود را تکمیل یا ویرایش کنید.

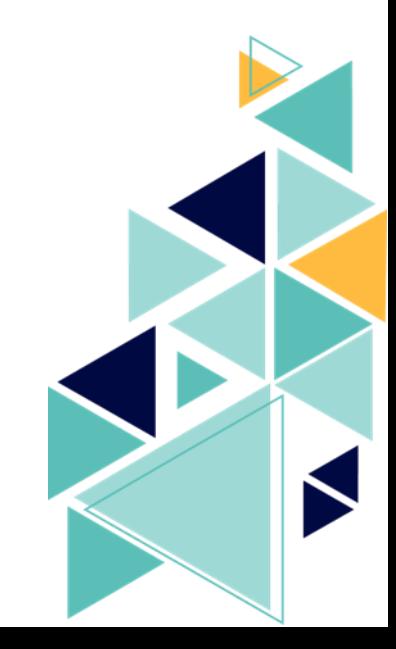

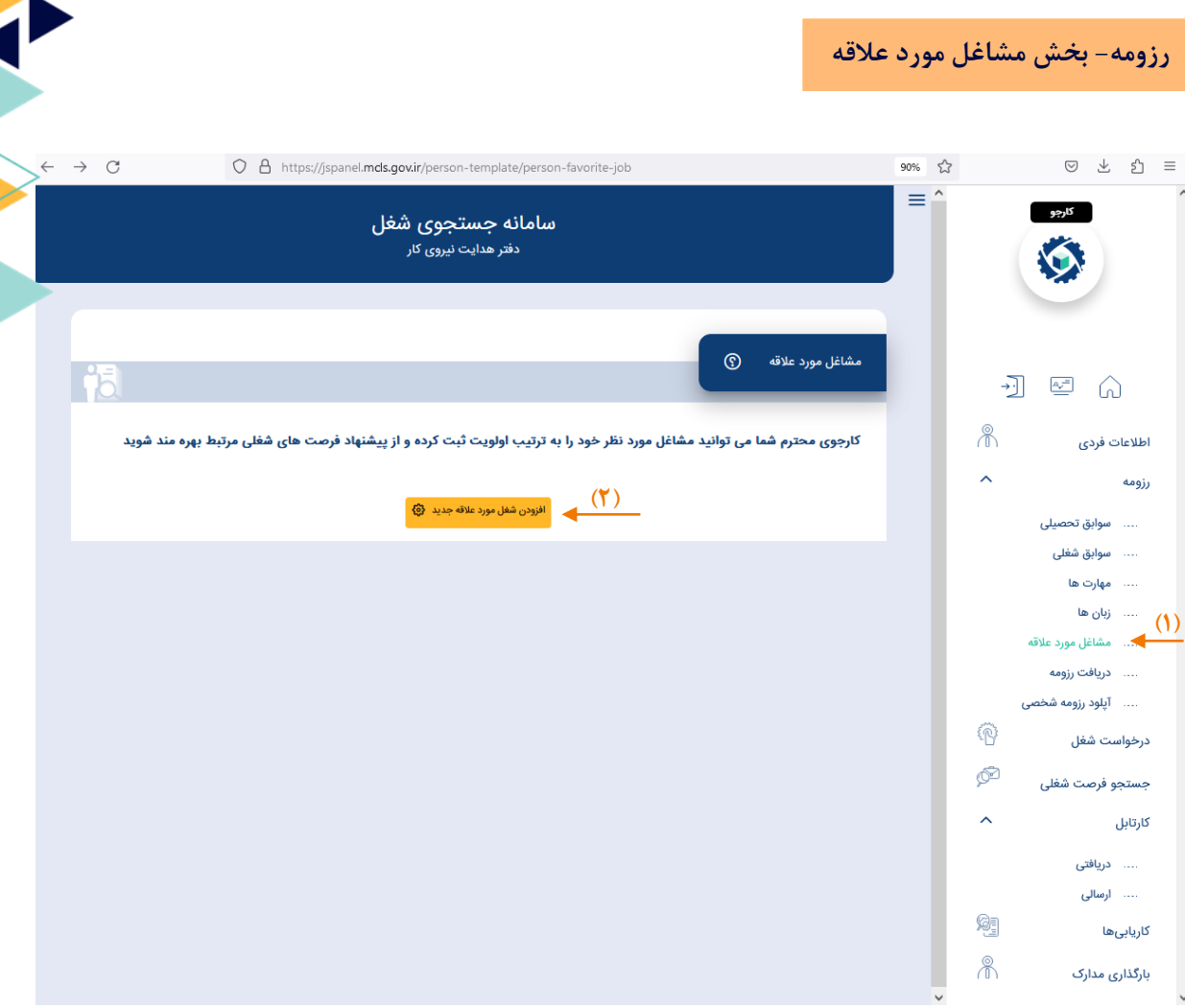

**تصویر :13 تکمیل اطالعات رزومه-مشاغل مورد عالقه**

- **-1** بر روی عبارت »مشاغل مورد عالقه« کلیک کرده تا به صفحه »مشاغل مورد عالقه« هدایت شوید.
- -2 با کلیک بر روی قسمت مشخص شده)2(، میتوانید اطالعات مشاغل مورد عالقه خود را تکمیل یا ویرایش کنید.

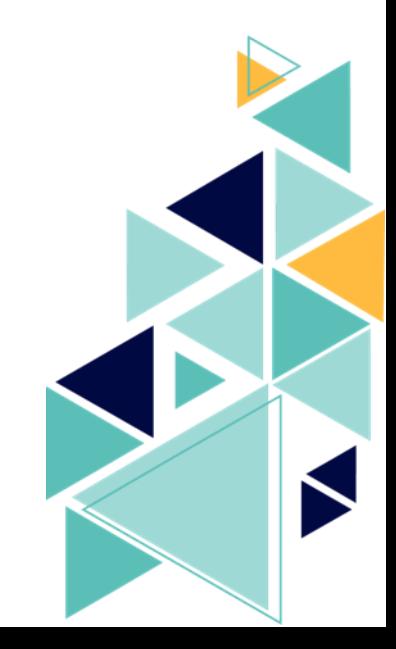

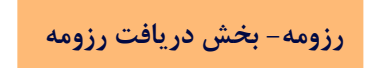

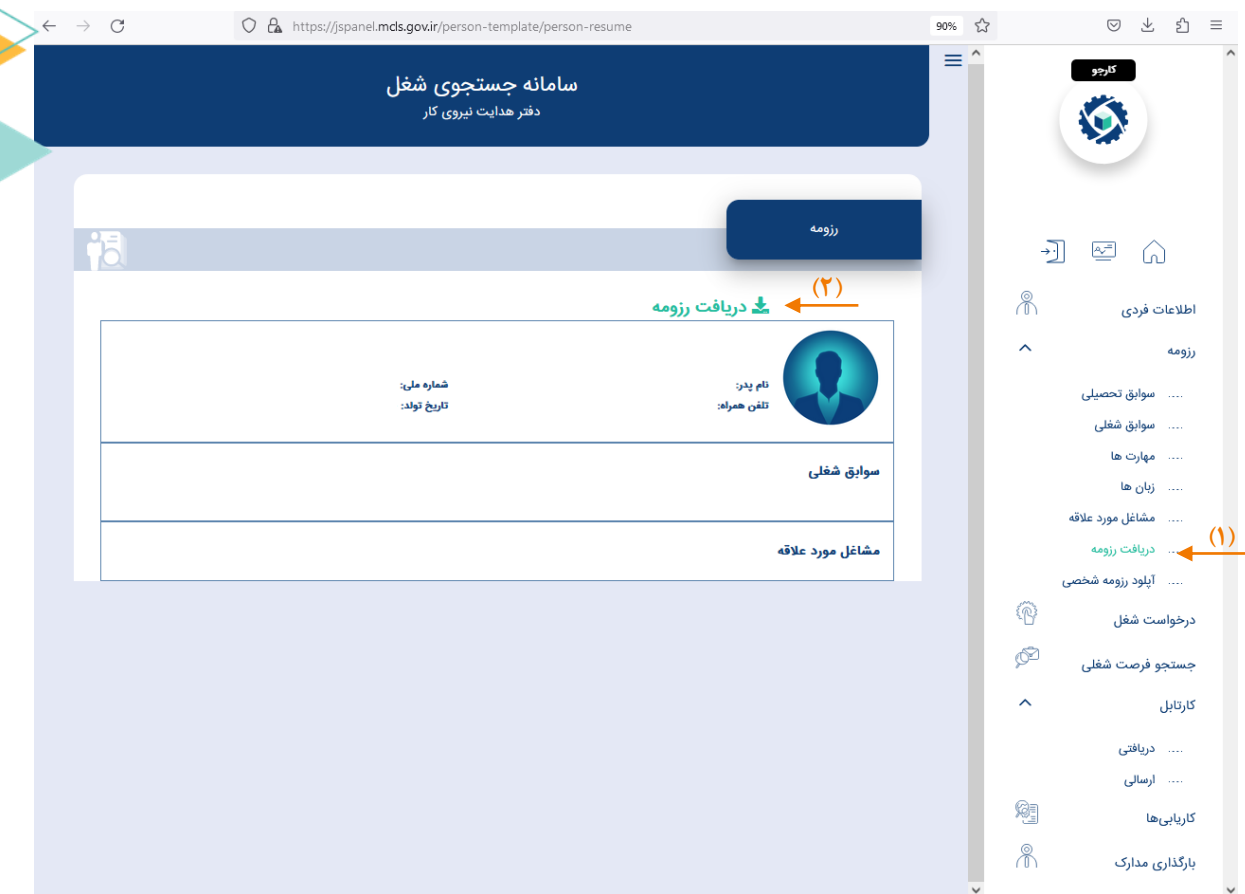

## **تصویر :14 رزومه-دریافت رزومه**

- **-1** بر روی عبارت »دریافت رزومه« کلیک کرده تا رزومه ساخته شده خود را مشاهده کنید.
- -2 با کلیک بر روی قسمت مشخص شده)2(، میتوانید رزومه خود را دانلود و دریافت کنید.

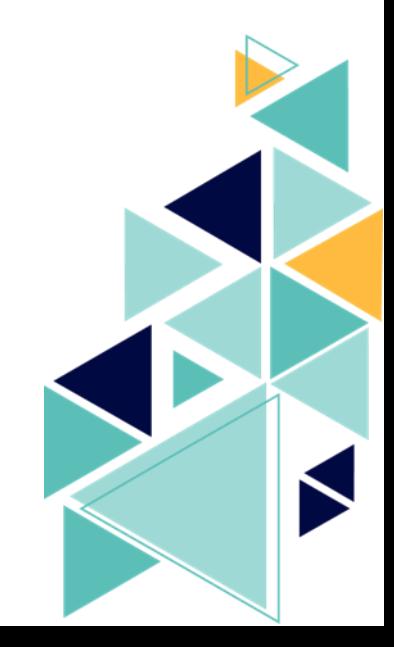

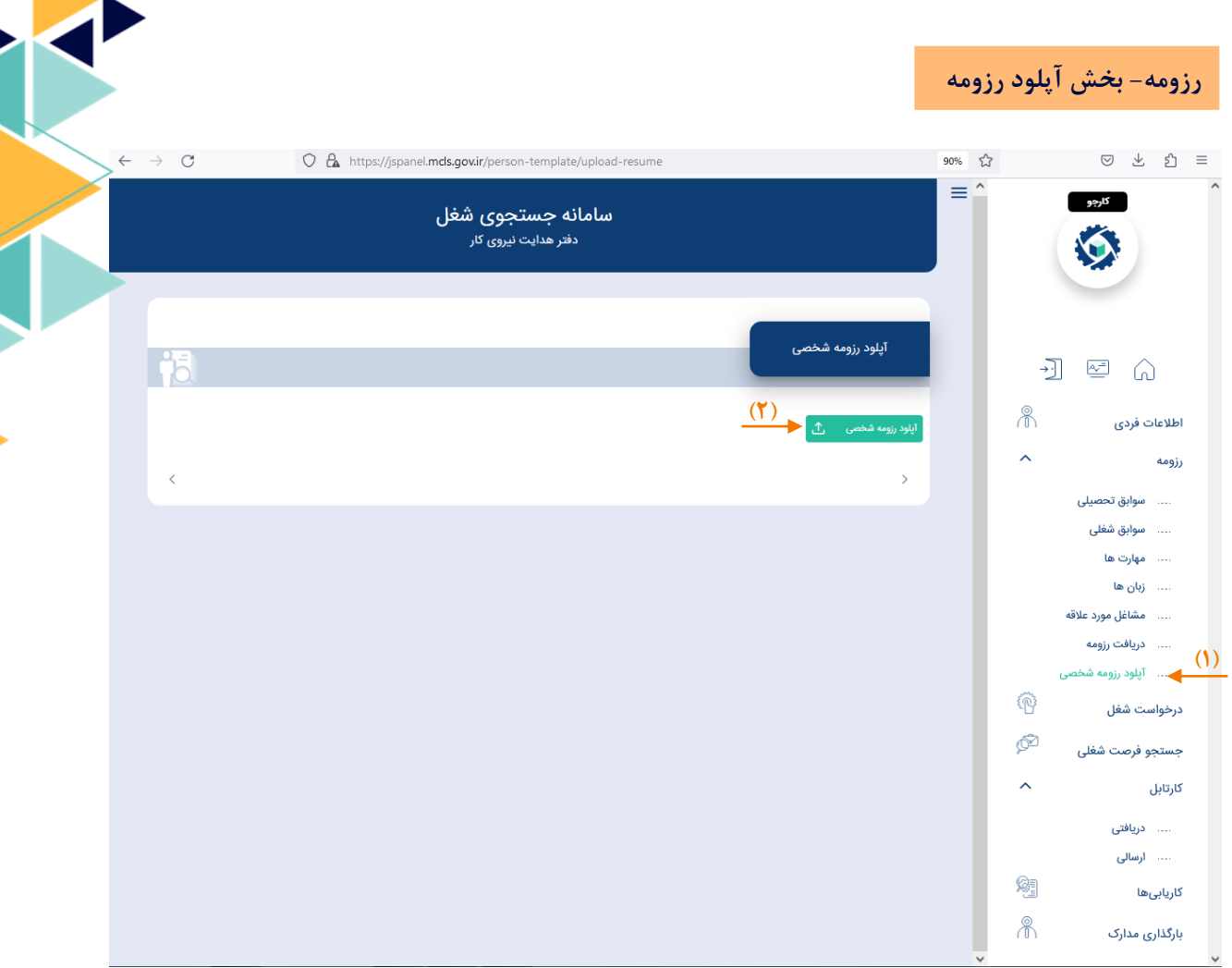

**تصویر :15 رزومه-آپلود رزومه شخصی**

- **-1** بر روی عبارت »آپلود رزومه شخصی« کلیک کرده تا امکان بارگذاری رزومه تکمیلی از توانمندیها و مهارتهای خود فراهم شود.
	- -2 با کلیک بر روی قسمت مشخص شده)2(، میتوانید رزومه کاملتر خود را بارگذاری کنید.

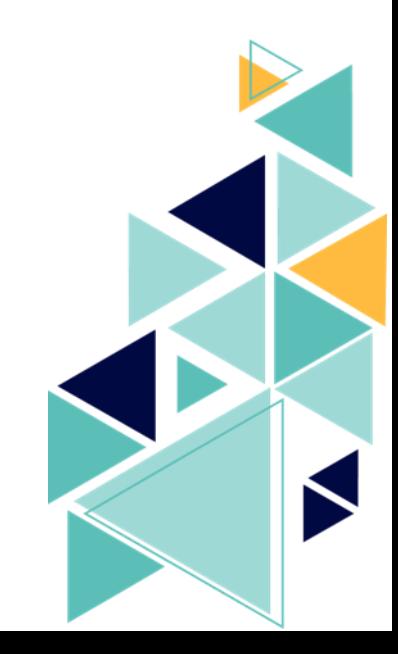

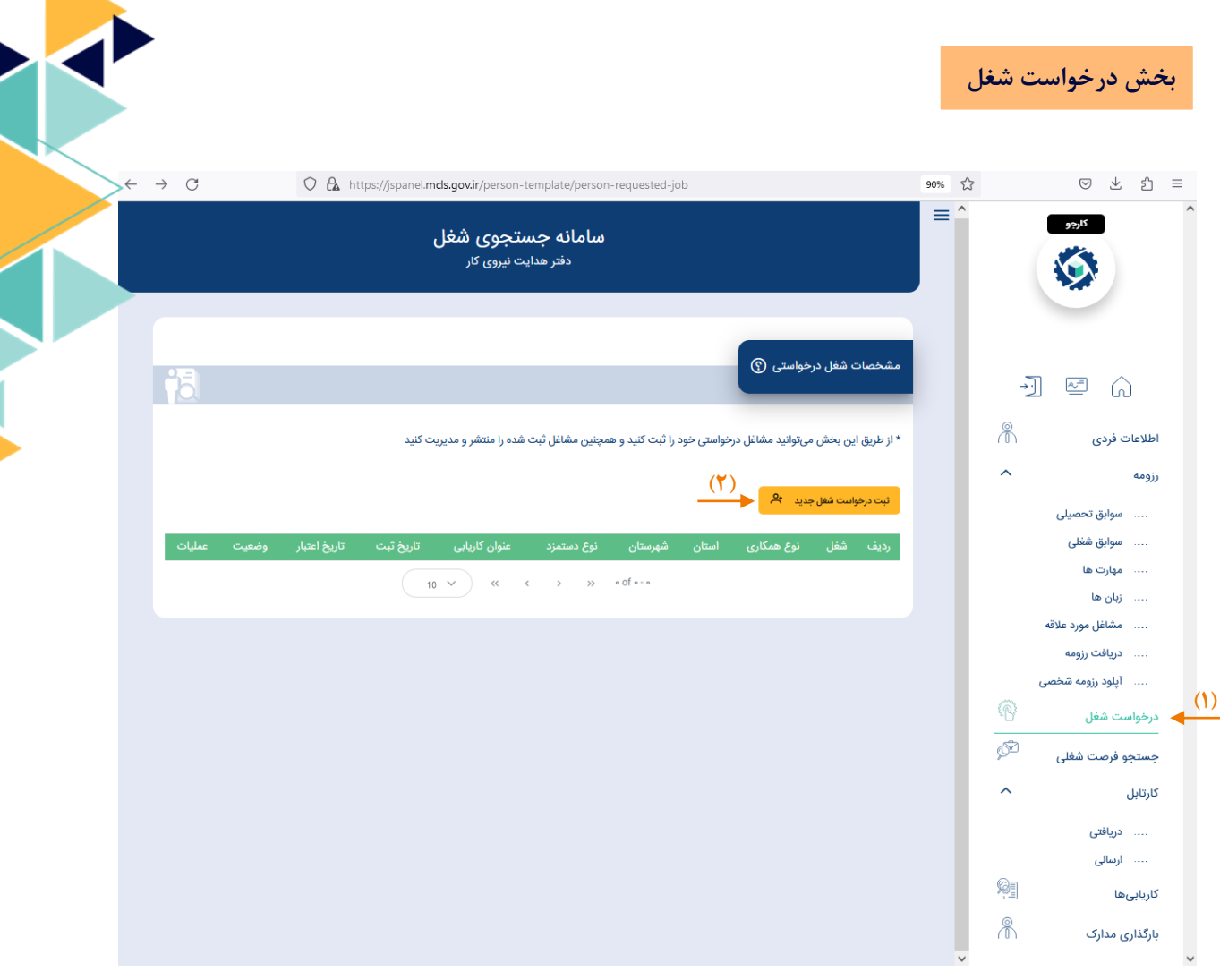

**تصویر :16 درخواست شغل**

- **-1** بر روی عبارت »درخواست شغل« کلیک کرده تا به صفحه »مشخصات شغل درخواستی« هدایت شوید.
- -2 با کلیک بر روی قسمت مشخص شده)2(، میتوانید نسبت به ثبت مشخصات شغل مورد درخواست اقدام کنید.

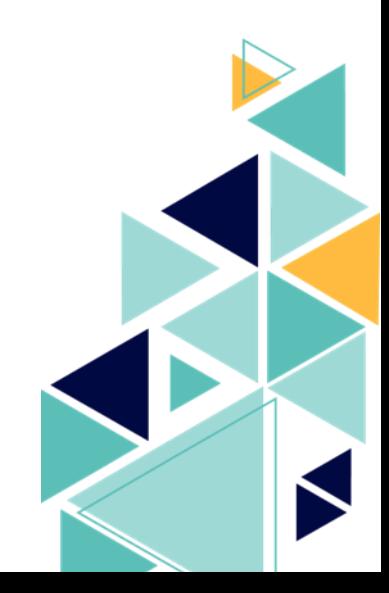

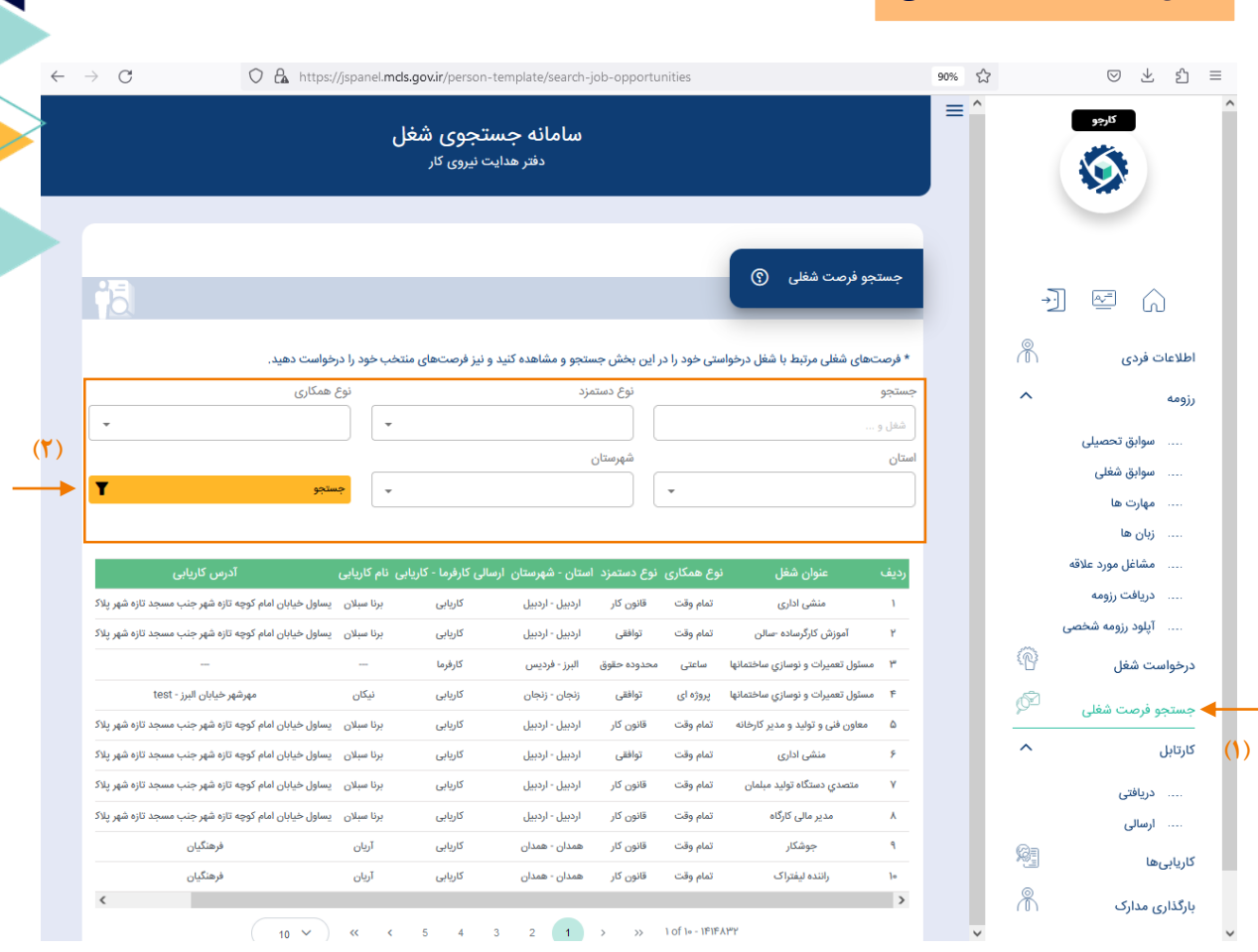

**بخش جستجوی فرصت شغلی** 

**تصویر :17 جستجوی فرصت شغلی**

- **-1** بر روی عبارت »جستجوی فرصت شغلی« کلیک کرده تا به بخش جستجوی کلیه فرصتهای شغلی ثبت شده در سامانه هدایت شوید.
- -2 دراین بخش میتوانید جستجوی خود را محدود کرده )فیلتر کرده( تا فرصتهای شغلی که بیشترین تناسب را با شرایط شما دارند نمایش داده شوند.
- -3 دراین بخش میتوانید با کلیک بر روی گزینه »نمایش جزئیات« و یا »اعالم آمادگی«، نسبت به مشاهده جزئیات فرصت شغل و یا درخواست استخدام در فرصت شغلی انتخاب شده اقدام کنید.  $(1)$

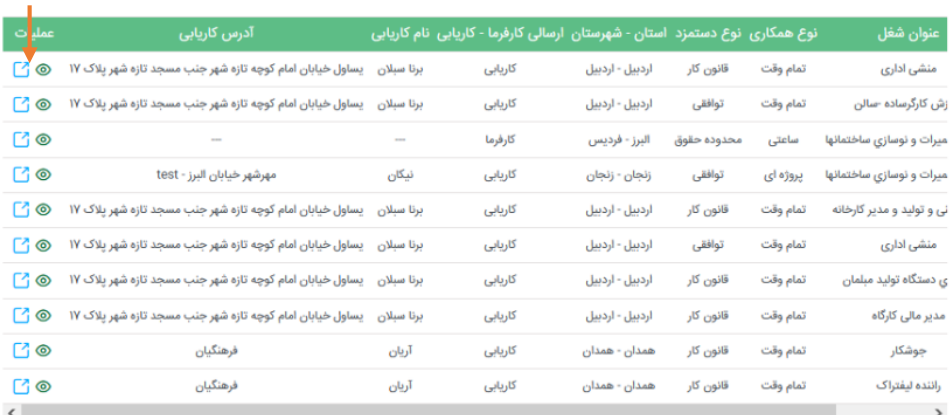

**تصویر :18 ستون عملیات بخش جستجوی فرصت شغلی** 

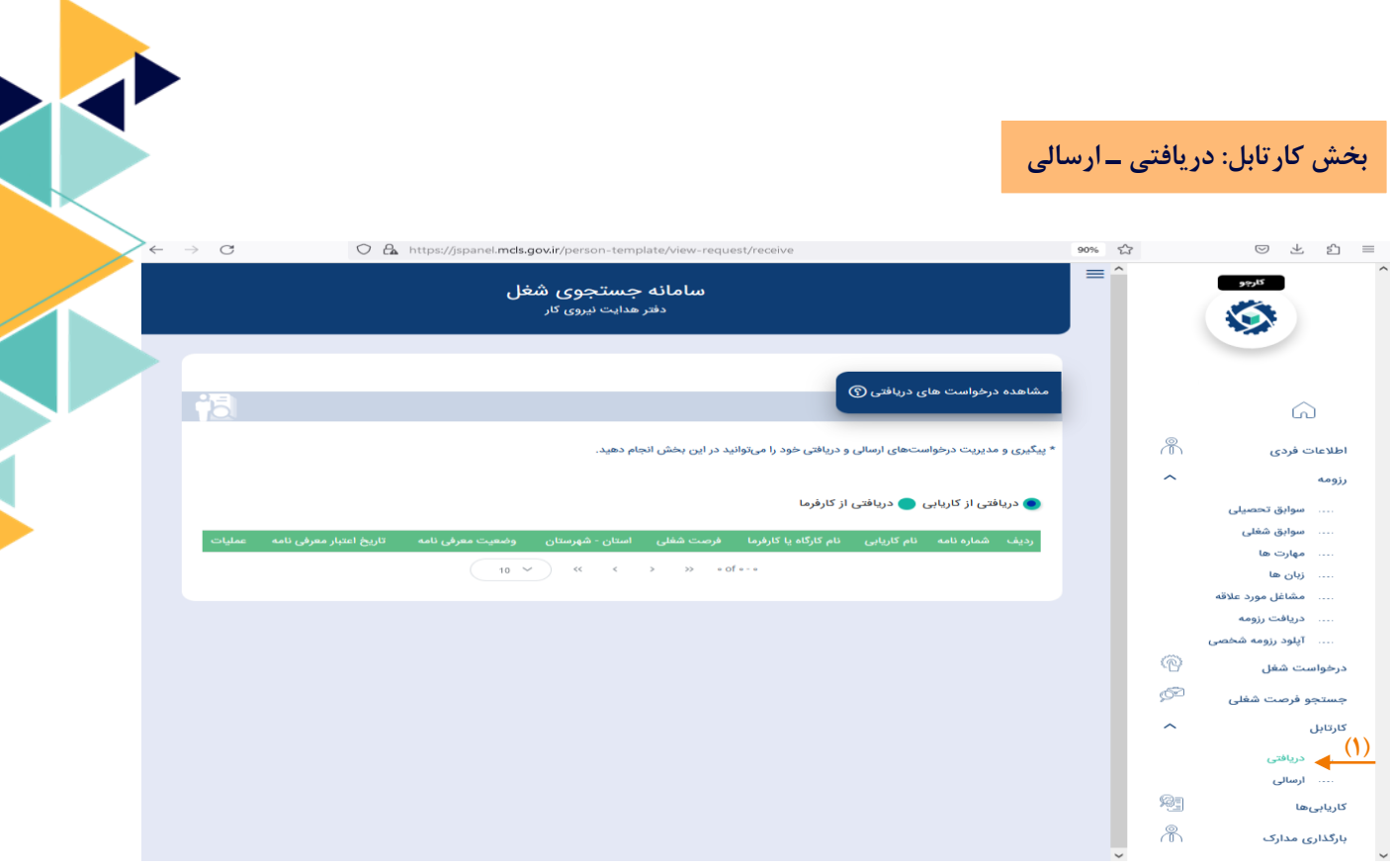

**تصویر:19 مشاهده فرصتهای شغلی دریافتی از کاریابی و کارفرما**

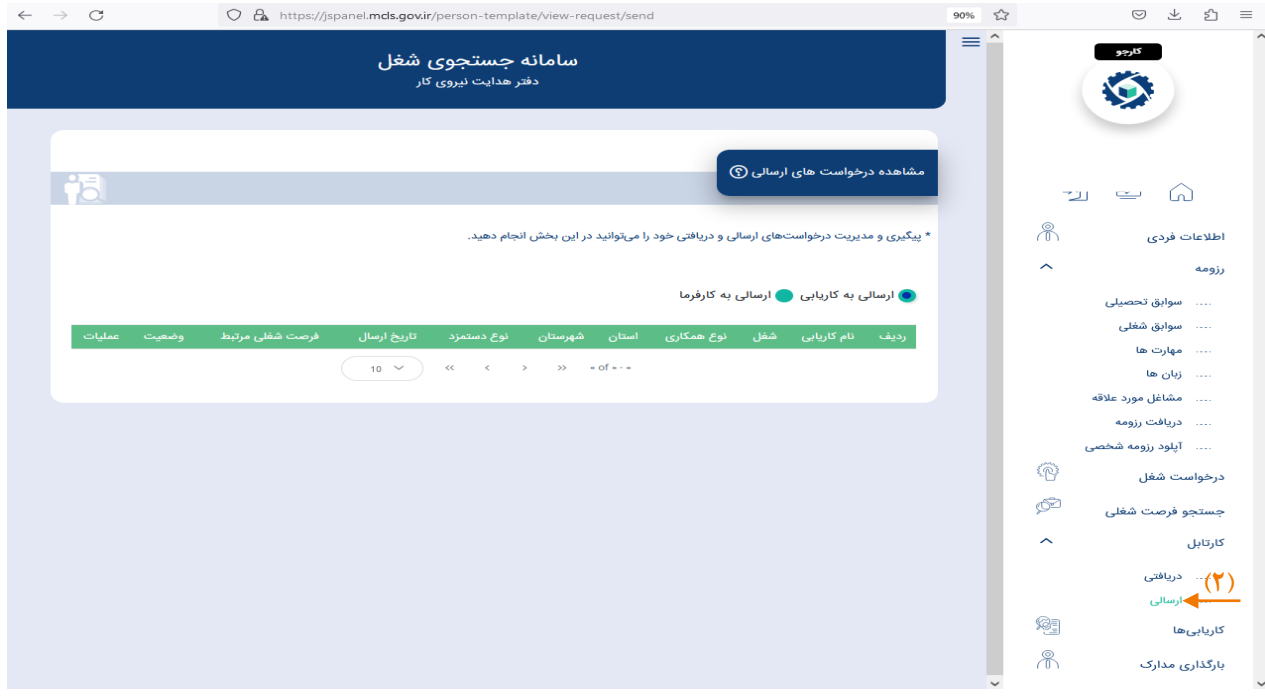

**تصویر21 : مشاهده درخواستهای شغلی ارسالی به کاریابی و کارفرما**

0ـ در این قسمت با کلیک بر روی عبارت »دریافتی«، میتوانید کلیه درخواستهای ارسالی از سوی کاریابی و کارفرما به کارجو را مشاهده کنید.

2ـ در این قسمت با کلیک بر روی عبارت »ارسالی«، میتوانید نسبت به اعالم آمادگی جهت پذیرش درخواستهای شغلی اعالم شده از سوی کاریابی و کارفرما اقدام کنید.

**چگونه لیست کاریابیهای عضو شده خود را مشاهده کنیم؟ بخش کاریابیها** $90%$   $\sqrt[4]{3}$  $\begin{array}{ccccccccc}\n\heartsuit & \measuredangle & \measuredangle & \measuredangle & \measuredangle & \measuredangle\n\end{array}$  $=$ كارجو سامانه جستجوى شغل **IS** ۔<br>کاریابیھا 16 コロム  $\mathbb{R}$ اطلاعات فردى رديف نام کاریابی شخصیت کاریابی(حقیقی/حقوقی) نوع کاریابی(الکترونیکی/فیزیکی) استان - شهرستان تاریخ صحور مجوز تاریخ اعتبار وضه  $\hat{\mathcal{L}}$ رزومه  $\begin{pmatrix} 10 & \sqrt{2} \\ 10 & \sqrt{2} \end{pmatrix}$  (c)  $\begin{pmatrix} 2 & 3 \\ 1 & \sqrt{2} \end{pmatrix}$  (b)  $\begin{pmatrix} 3 & 3 \\ 2 & \sqrt{2} \end{pmatrix}$ .... سوابق تحصیلی .... سوابق شغلی . ... مهارت ها  $\omega_0$ زبان ها $\ldots$ .... مشاغل مورد علاقه ... دریافت رزومه .... آپلود رزومه شخصی  $\widehat{\mathbb{R}}$ درخواست شغل  $\circledcirc$ جستجو فرصت شغلى  $\hat{\mathcal{N}}$ كارتابل .... دریافتی .... ا<mark>رسالی</mark> 勉 **)1(**  $\mathbb{R}$ بارگذاری مدارک

**تصویر:21 لیست کاریابیهای کارجو**

-0 در این قسمت، میتوانید لیست کاریابیهایی که در آن عضویت دارید را مشاهده کنید.

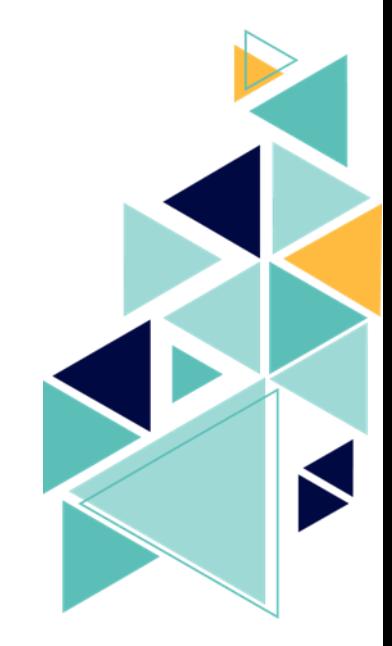

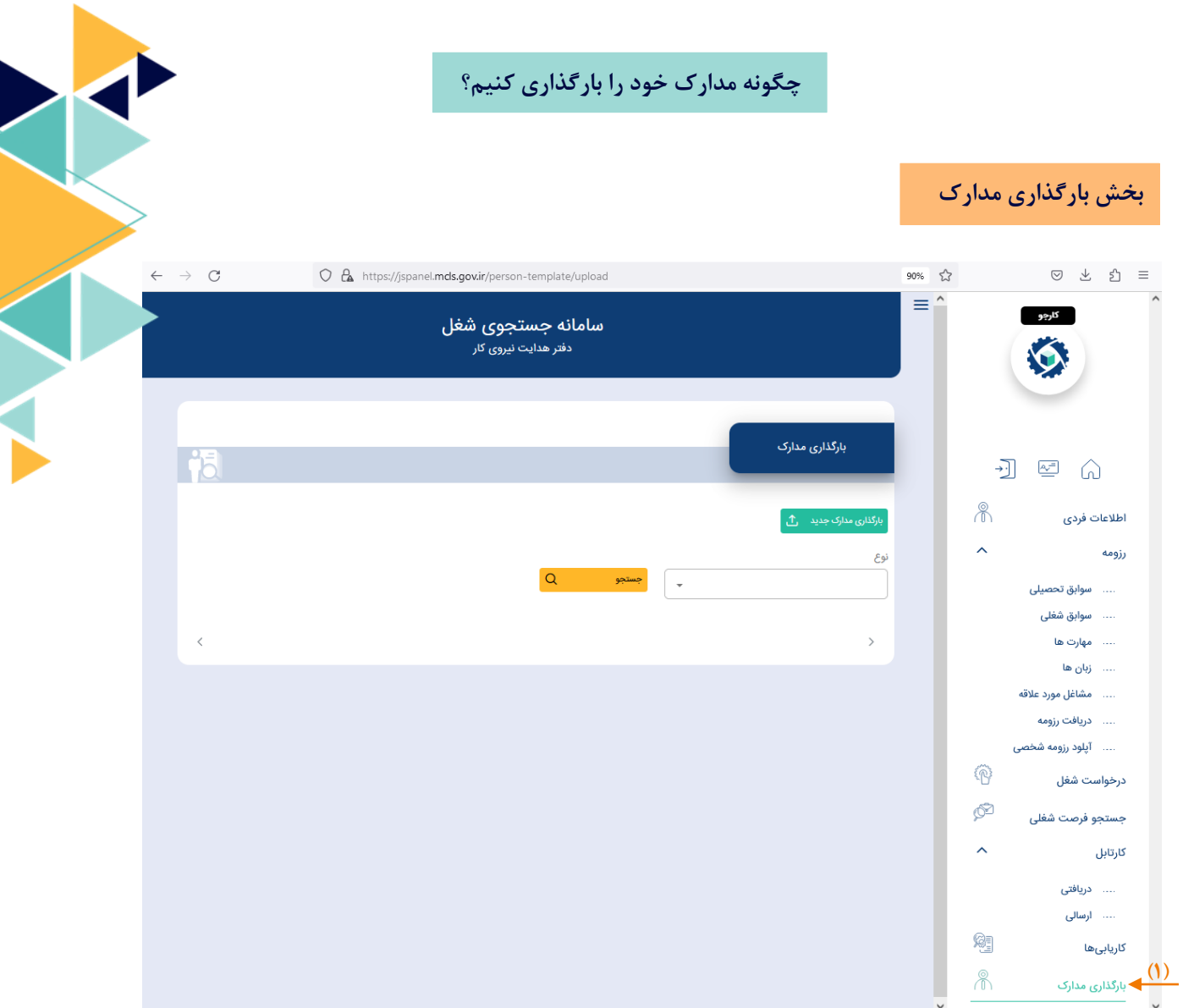

**تصویر:22 بارگذاری مدارک**

-0 در این قسمت، میتوانید مدارک و مستندات خود را بارگذاری کنید.

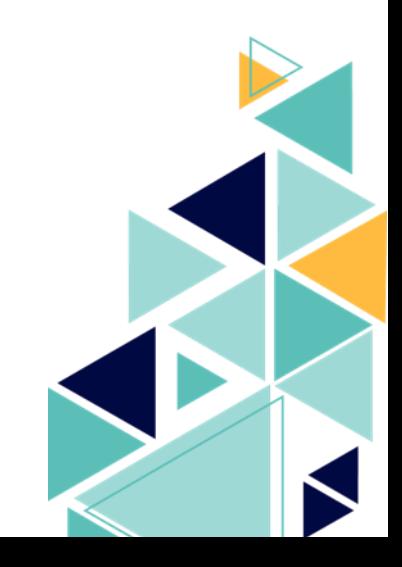